Чтобы клиенту локальной сети, подключенному к LTE-маршрутизатору, получить IP-адрес напрямую от оператора мобильной связи, на маршрутизаторе необходимо настроить режим моста.

**Настройка маршрутизатора** *(для моделей DWR-921, DWR-953, DWR-956, DWR-980)*

1. Перейдите на Web-интерфейс маршрутизатора по адресу 192.168.0.1 (по умолчанию).

2. В основном меню слева выберите раздел **Настройка соединений** и перейдите на страницу **WAN**.

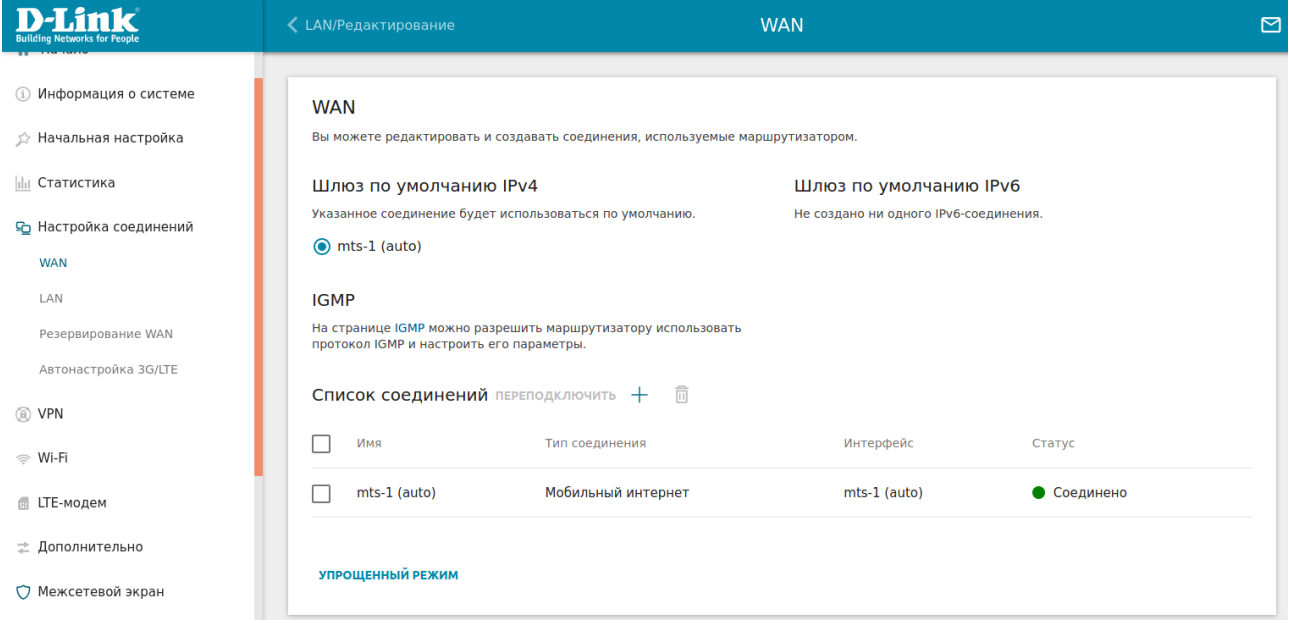

## 3. В разделе **Список соединений** перейдите к созданному мобильному соединению.

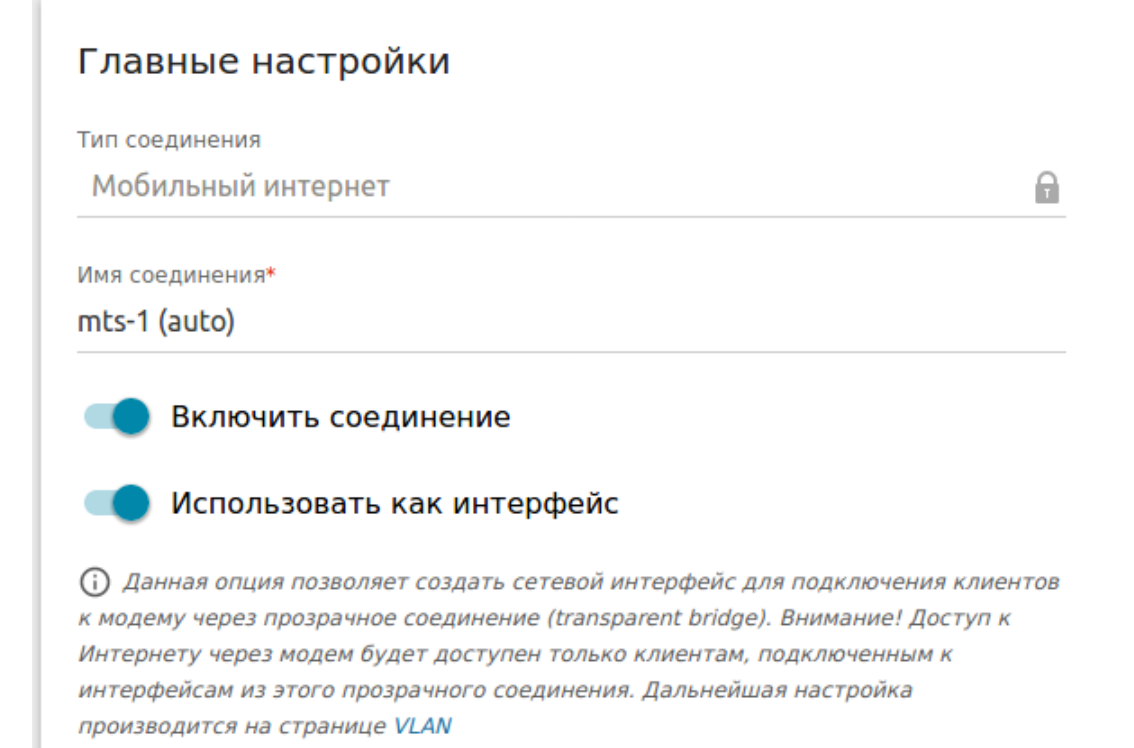

4. В графе **Главные настройки** необходимо включить опцию **Использовать как интерфейс** и сохранить настройки, нажав кнопку **Применить**.

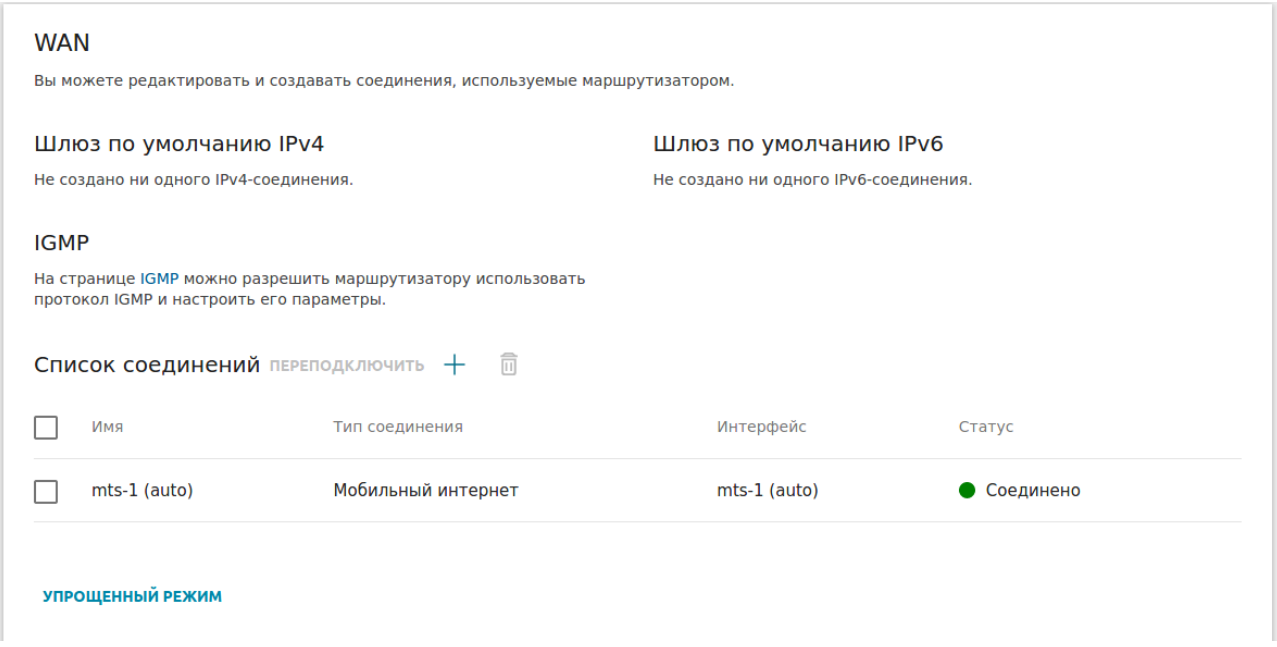

5. В основном меню слева выберите раздел **Дополнительно** и перейдите на страницу **VLAN**.

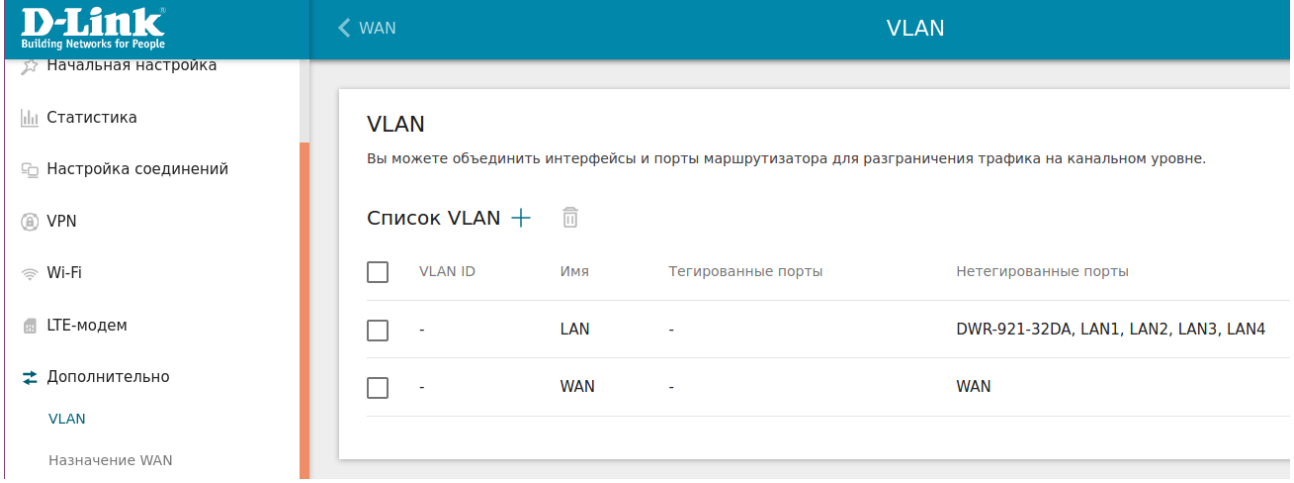

6. В открывшемся окне перейдите в группу **LAN**, из нее исключите требуемый порт LAN (в примере это *LAN4*). При необходимости можно настроить и Wi-Fi интерфейс. Для применения настроек нажмите кнопку **Применить**.

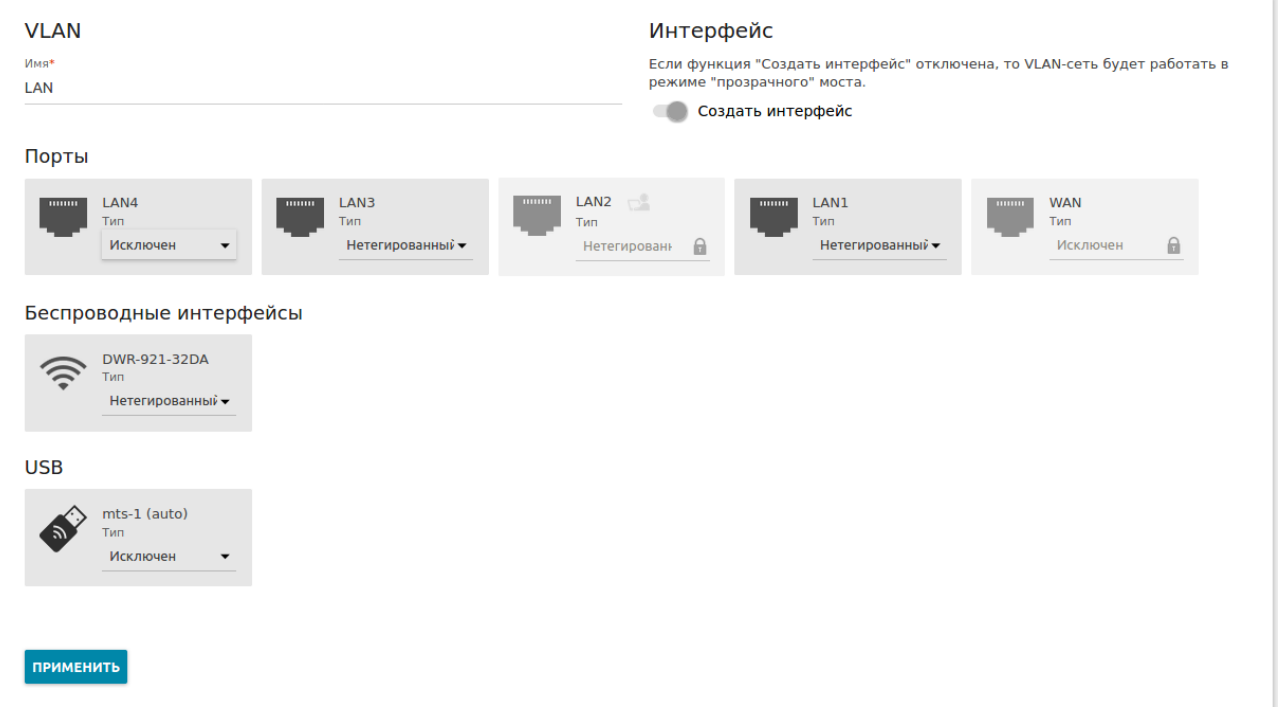

7. Создайте новую VLAN, нажав на "**+**". Укажите имя новой виртуальной сети (в примере это *11*).

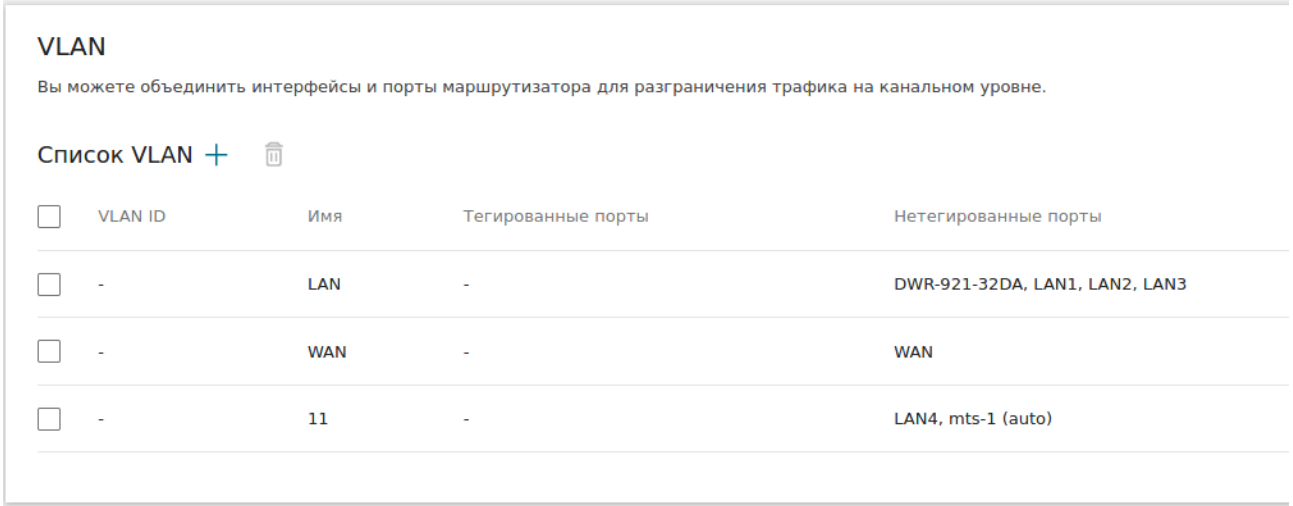

В открывшемся окне в новую сеть добавьте порт LAN4 и USB-интерфейс (в примере это *mts-1 (auto)*), выбрав в обоих случаях **Нетегированный**. Затем нажмите кнопку **Применить**.

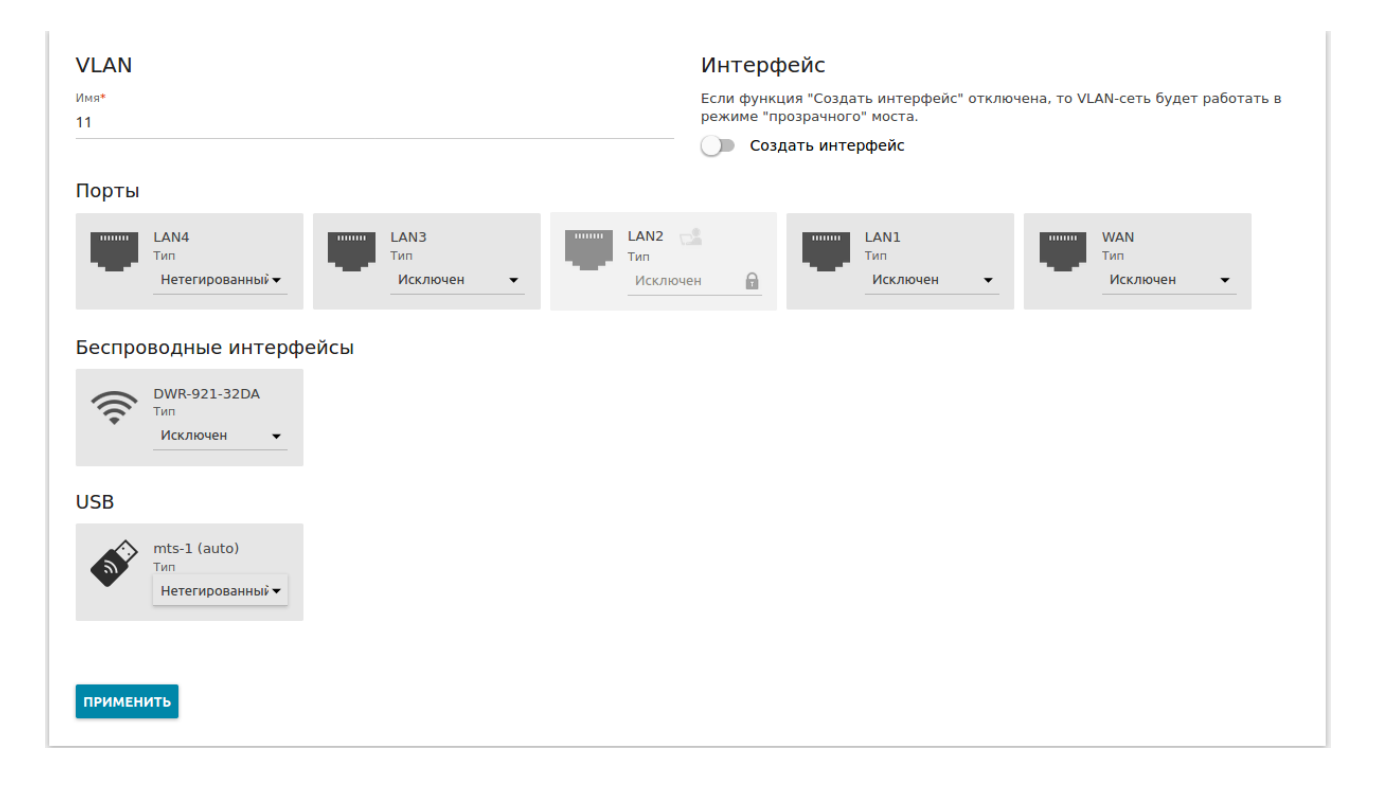

8. Настройка завершена. При подключении клиента в порт LAN 4, он получит IP-адрес по DHCP из вышестоящей сети оператора мобильной связи.